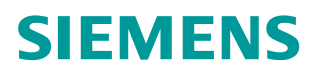

操作指南 **03/ 2015**

S7-200 SMART 与 G120 变频器 MODBUS RTU 通讯控制变频器 起停及读写参数 G120、S7-200 SMART、Modbus RTU、启停、读写参数

**https://support.industry.siemens.com/cs/cn/zh/view/109477912**

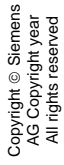

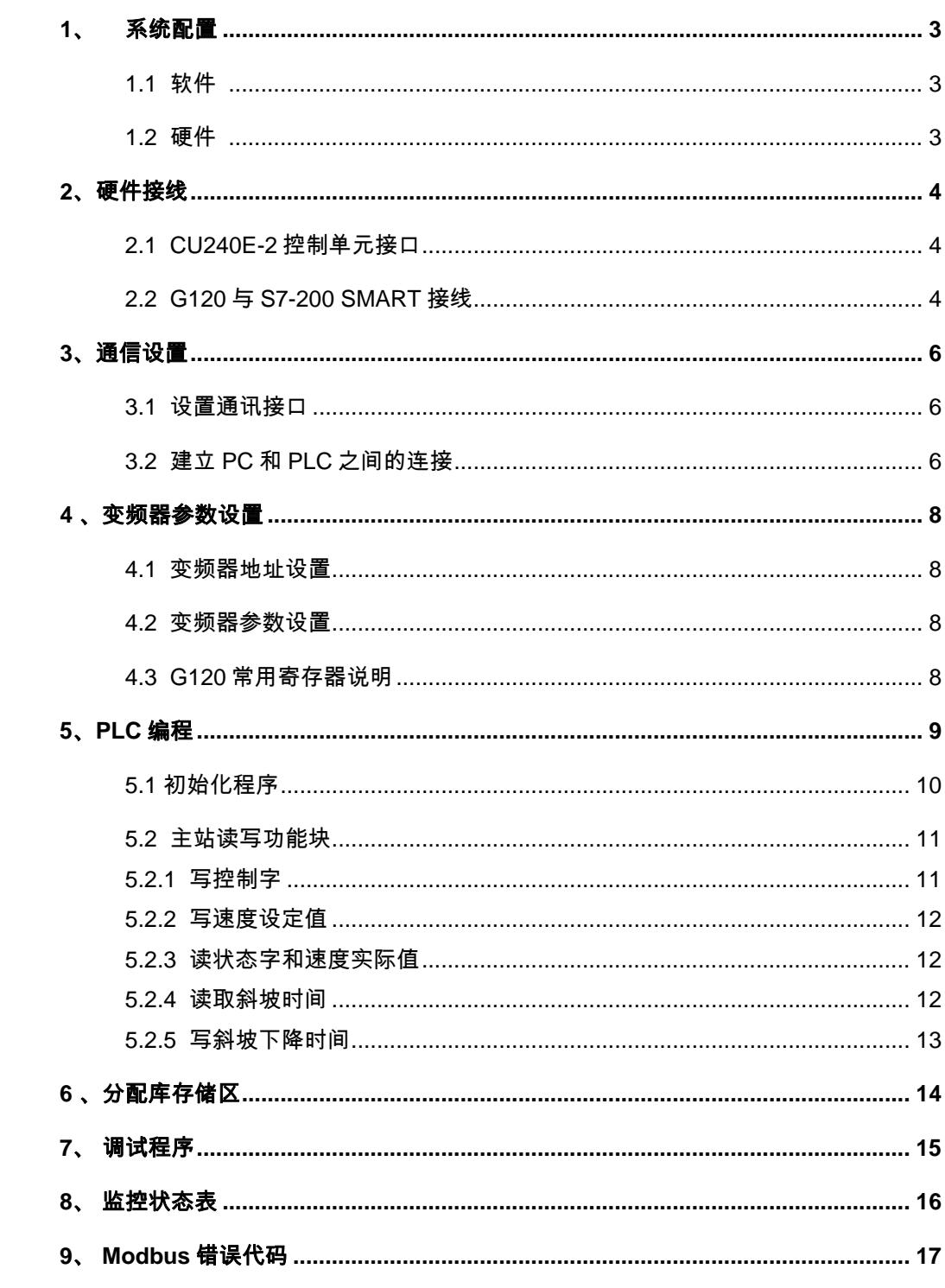

目录

## <span id="page-2-3"></span><span id="page-2-0"></span>**1**、 系统配置

## <span id="page-2-1"></span>**1.1** 软件

安装 Step7 Micro/Win SMART software(含 Modbus 协议库)的 PC 机, 本例中使 用的是 Step7 Micro-Win SMART V2.0。

## <span id="page-2-2"></span>**1.2** 硬件

G120 配备 CU240E-2 控制单元的变频器一台、异步电机一台、S7-200 SMART PLC 一台、标准 DRIVE-CLIQ 电缆一根、双绞屏蔽电缆一根。本例中,使用的 G120 的控制单元 CU240E-2 固件版本 V4.6。 注意:在使用 **MicroWin software** 创建项目之前,确认 **Modbus** 库文件已经存在。

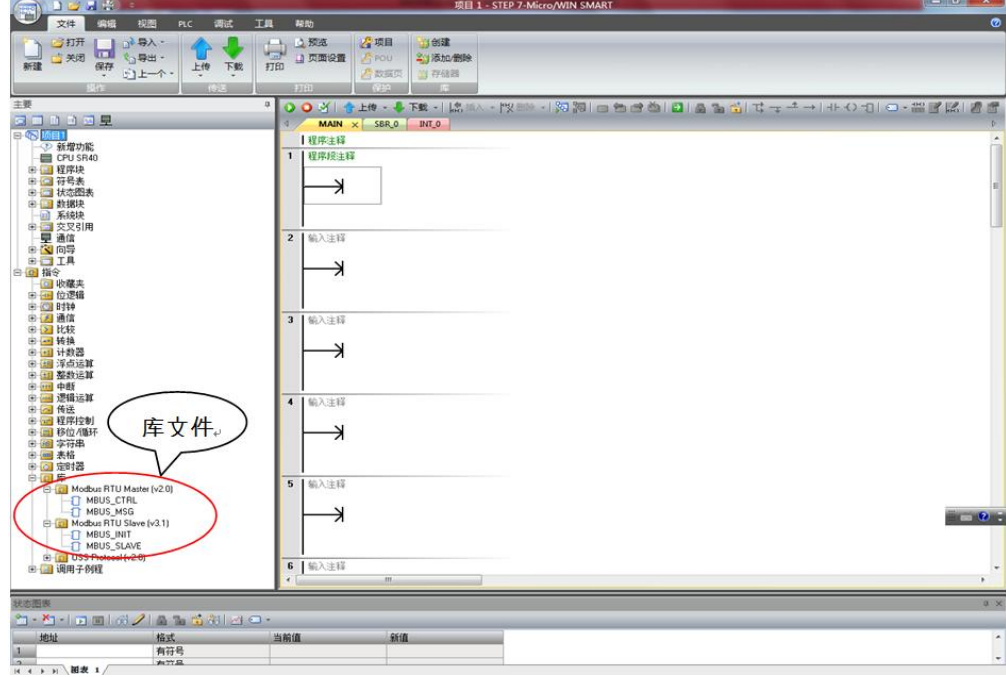

图 1-1 S7-200 SMART 界面

## <span id="page-3-0"></span>**2**、硬件接线

### <span id="page-3-1"></span>**2.1 CU240E-2** 控制单元接口

CU240E-2 控制单元端子排如图 2-1, RS485 接口在控制单元的底部, 共有 5 个 接线端子,其中从左到右, 2 号端子为 RS485P, 3 号端子为 RS485N, 这两端 子用于通信数据的发送和接收。

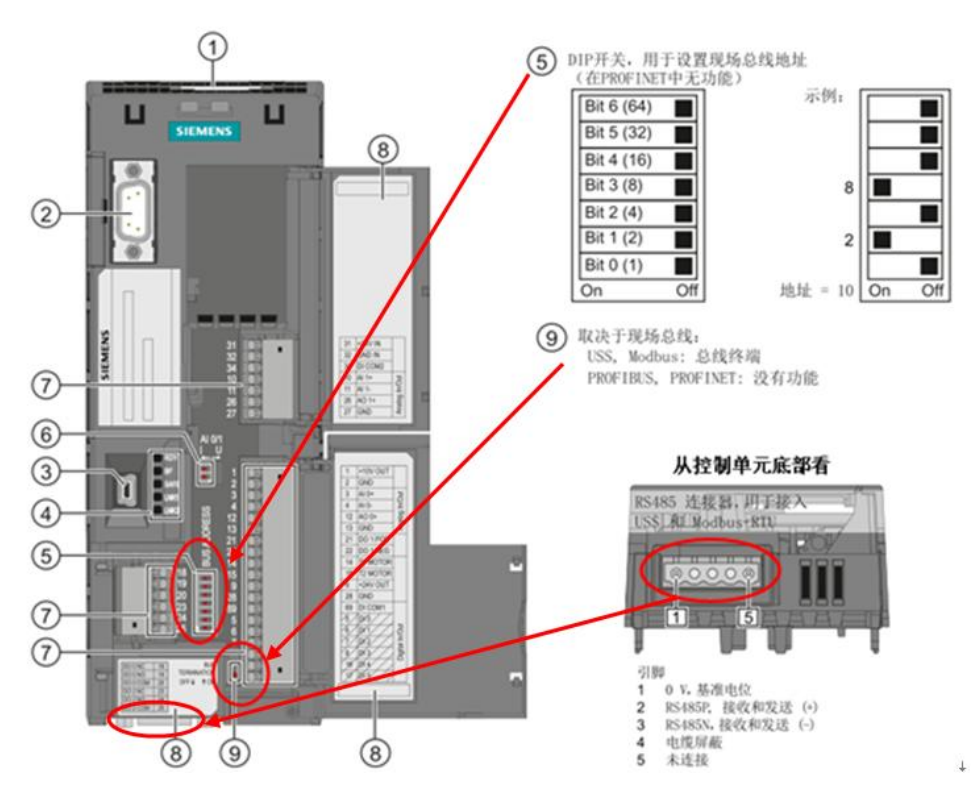

图 2-1 控制单元端子图

## <span id="page-3-2"></span>**2.2 G120** 与 **S7-200 SMART** 接线

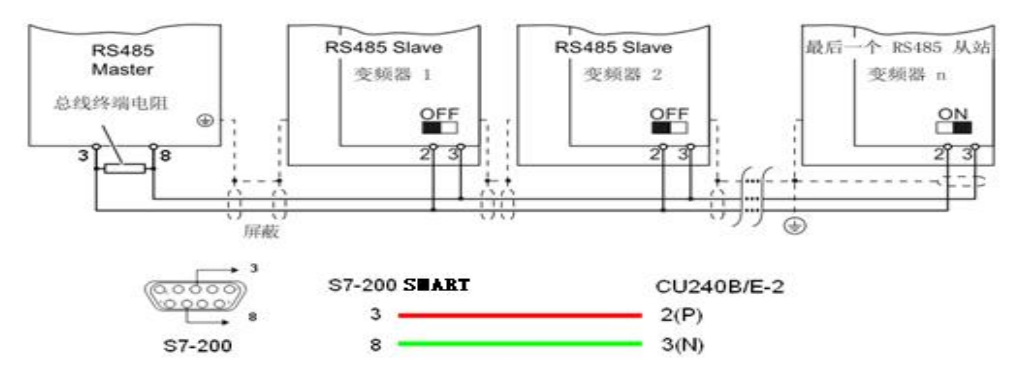

图 2-2 PLC 和控制器接线图

Copyright © Siemens<br>AG Copyright year<br>All rights reserved Copyright ã Siemens AG Copyright year All rights reserved S7-200 SMART 作为 MODBUS 通信主站, 其通信端口和变频器从站的接线如 图 2-2。在通信网络的首、末端需要使用终端电阻。对于 S7-200 SMART,需要 在通信端口端子 3 和 8 之间连接一阻值为 120 欧姆的电阻。对于变频器,把通 信网络末端的 CU240E-2 终端电阻拨码开关拨到 ON 位置即可(位置在图 2-1 中, 标号⑨); 中间位置的 CU240E-2, 终端电阻拨码开关必须拨到 OFF 位置。本 例中,S7-200 SMART 使用 CPU 自带通信端口和变频器进行通信。

# <span id="page-5-0"></span>**3**、通信设置

## <span id="page-5-1"></span>**3.1** 设置通讯接口

本例程使用 PLC 以太网接口和 DRIVE-CLIQ 电缆, 设置通信接口, 如下图 3-1。 第一步:双击"通信",弹出"通信"设置窗口;

第二步: 选择网络接口卡, 设置为"ICP/IP.AUTO.1", 系统会自动收索 CPU。

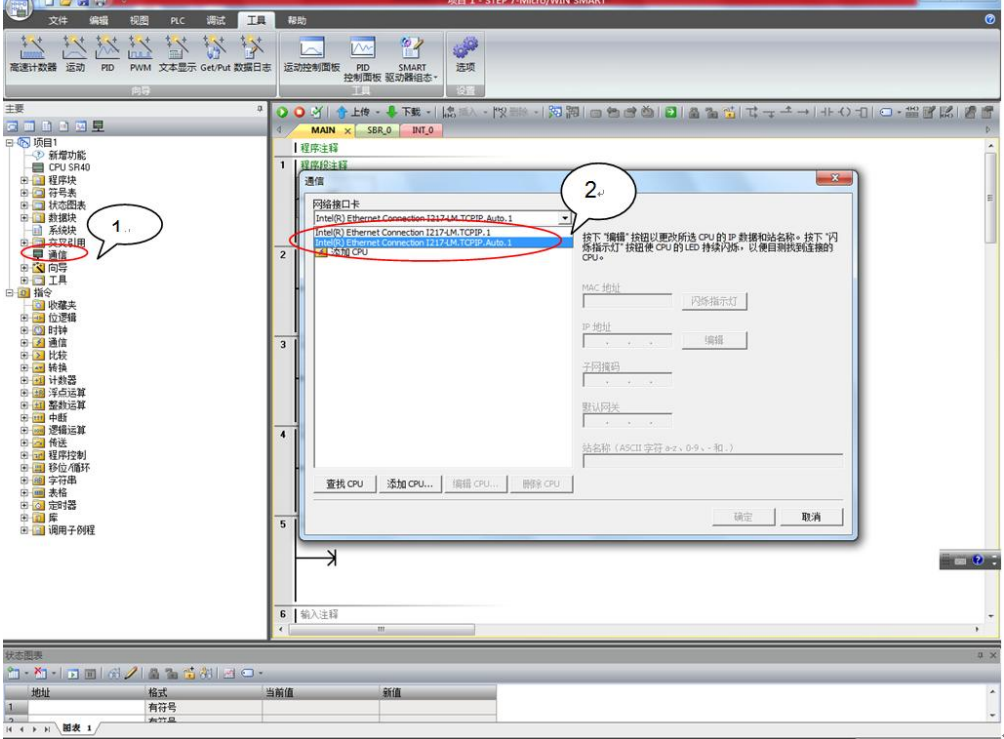

图 3-1 设置通信接口

## <span id="page-5-2"></span>**3.2** 建立 **PC** 和 **PLC** 之间的连接

选择"网络接口"后自动搜索到 CPU, 如图 3-2。 第一步: 搜索到 CPU 后, 选择搜索到的 CPU, 点击 CPU 的"IP 地址"。 第二步: 点击" 确定 " 按钮, 完成网络连接。

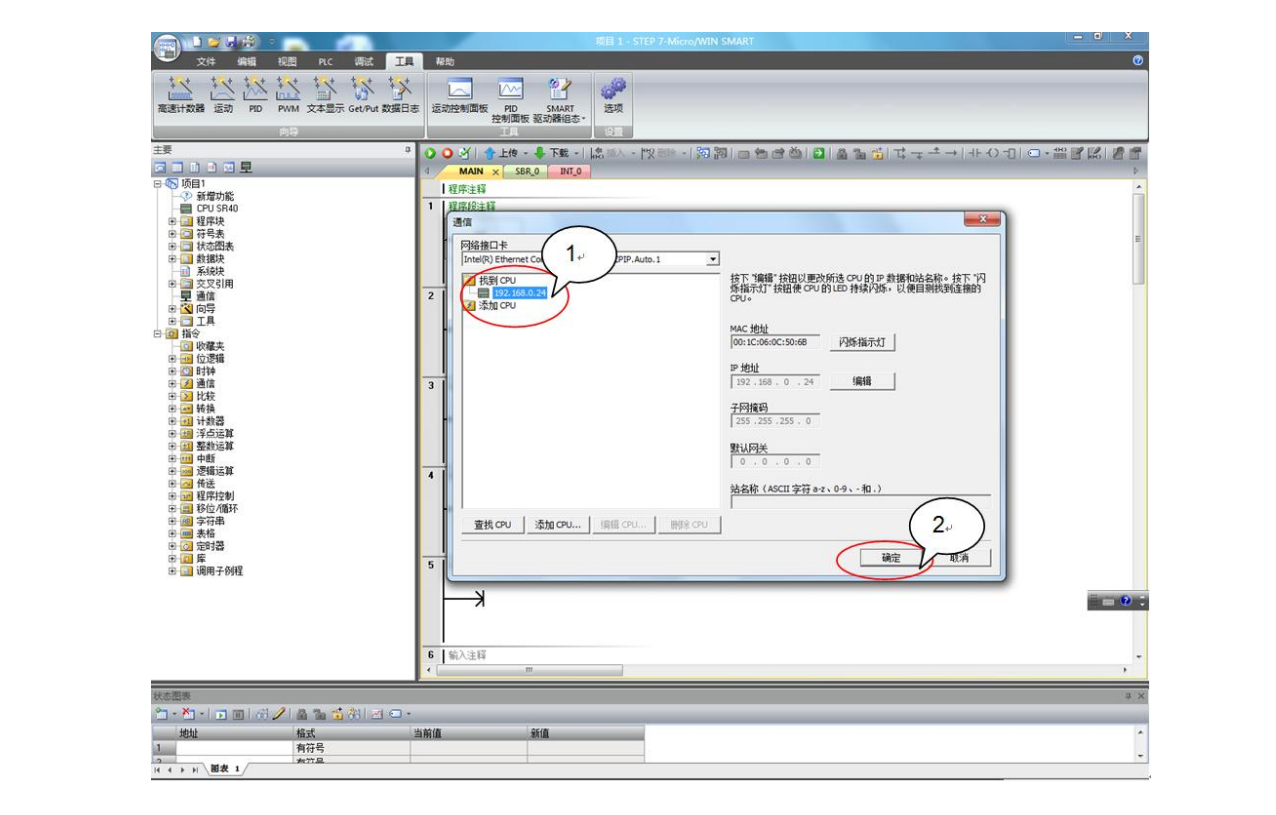

图 3-2 建立 S7-200 CPU 和控制器连接

Copyright ã Siemens AG Copyright year All rights reserved

Copyright ⊚ Siemens<br>AG Copyright year<br>All rights reserved

## <span id="page-7-0"></span>**4** 、变频器参数设置

### <span id="page-7-1"></span>**4.1** 变频器地址设置

变频器的 MODBUS 通信地址可以通过控制单元上的总线地址拨码开关进行设置, 如图 4-1。

当地址拨码开关的位置都为 OFF 时, 也可用过参数 P2021 进行设置。(说明: 改变地址后需重新上电后才能生效)

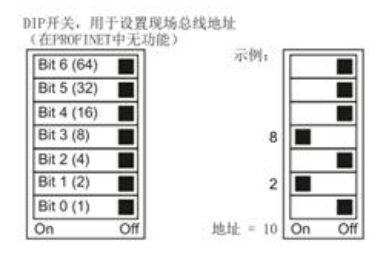

图 4-1 地址开关设置

### <span id="page-7-2"></span>**4.2** 变频器参数设置

对变频器一些基本的通信参数进行设置,才可以进行 MODBUS 通信,如表 4-2 所示:

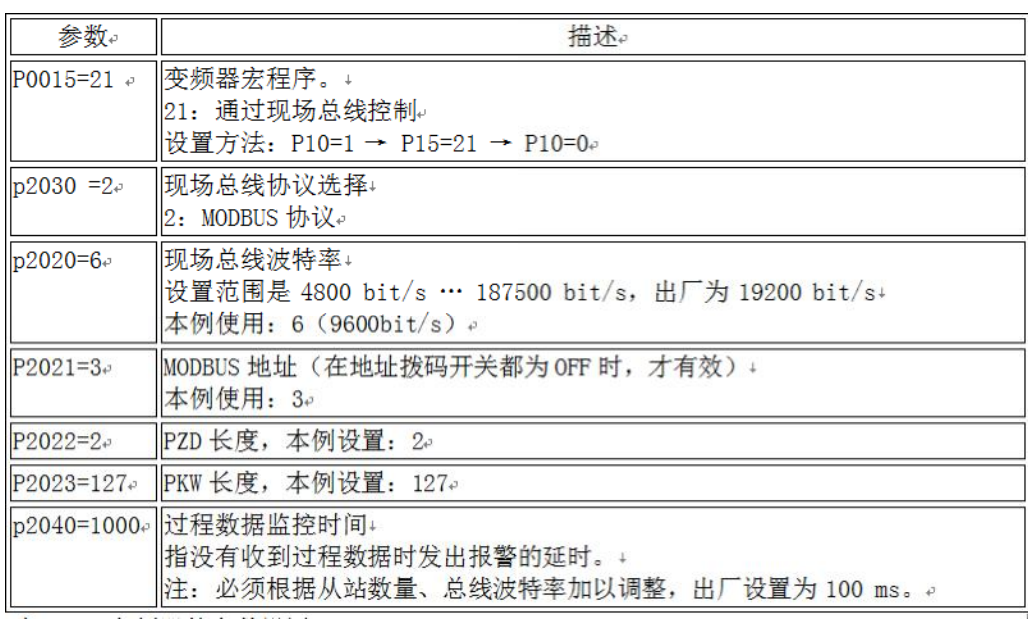

<span id="page-7-3"></span>表 4-2 变频器的参数设置

### **4.3 G120** 常用寄存器说明

G120 变频器常用寄存器介绍,也是本例所使用的寄存器,如表 4-3。要了解更 多的 G120 寄存器信息, 请参见 G120 操作手册 。

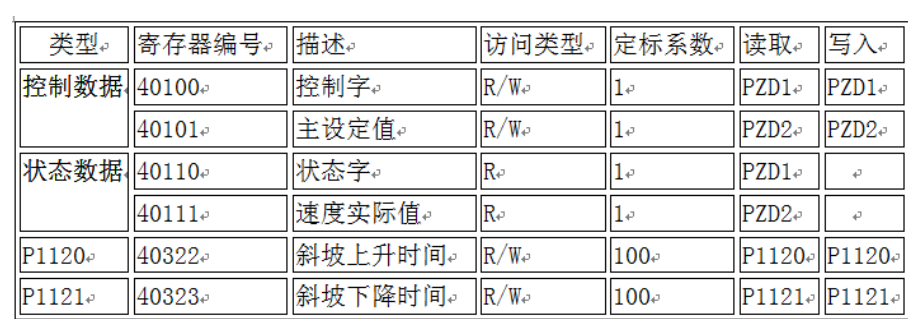

表 4-3 常用寄存器说明

## <span id="page-9-0"></span>**5**、**PLC** 编程

## <span id="page-9-1"></span>**5.1** 初始化程序

使用 MODBUS 协议的初始化模块 MBUS\_CTRL,初始化 S7-200 SMART 的 CPU 端口专用于 MODBUS 主站通信, 如图 5-1。

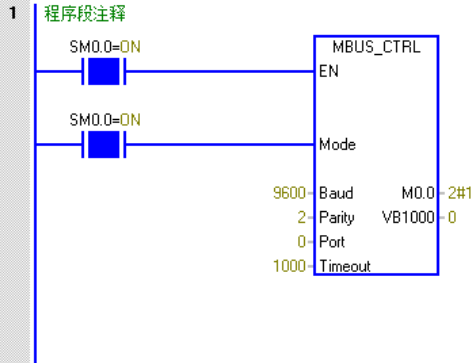

图 5-1 初始化

功能块说明:

注: 此处以及下文的"功能块说明"仅介绍了功能块内的主要管脚功能,未说 明的管脚功能,请参考 Step7 Micro-Win SMART V2.0 软件的帮助文件。

**EN** 使能: 必须保证每一扫描周期都被使能(使用 SM0.0) 。

**Mode** 模式: 为 1 时,使能 Modbus 协议功能;为 0 时恢复为系统 PPI 协议 。

**Baud 波特率:** 支持的通讯波特率为 4800, 9600, 19200 ,此处设置 9600。

**Parity** 校验: 校验方式选择 (G120 采用偶校验)

0=无校验

1=奇较验

2=偶较验

**Port 端口: 设置物理通信端口 (0 = CPU 中集成的 RS-485, 1 = 可选 CM01 信** 号板上的 RS-485 或 RS-232)。

**Timeout** 超时: 主站等待从站响应的时间,以毫秒为单位,典型的设置值为 1000 毫秒(1 秒),允许设置的范围为 1 - 32767。注意: 这个值必须设置足 够大以保证从站有时间响应。

**Done** 完成位: 初始化完成,此位会自动置 1。 **Error**:初始化错误代码。

#### <span id="page-10-0"></span>**5.2** 主站读写功能块

#### <span id="page-10-1"></span>**5.2.1** 写控制字

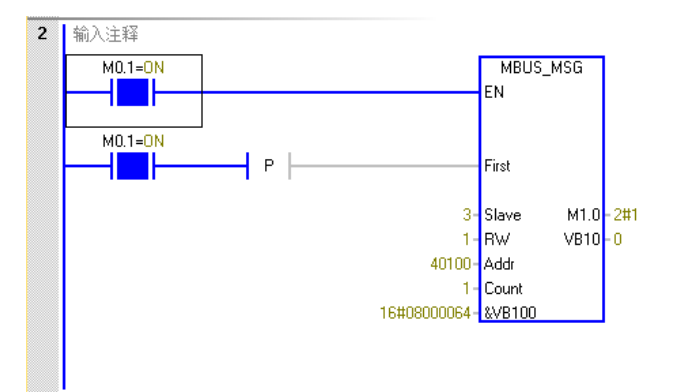

图 5-2 写控制字

功能块说明:

注: 此处以及下文的"功能块说明"仅介绍了功能块内的主要管脚功能,未说 明的管脚功能,请参考 Step7 Micro-Win SMART V2.0 软件的帮助文件。

**EN** 使能: 同一时刻只能有一个读写功能(即 MBUS\_MSG)使能 。

注意:G120 对于写指令同一时刻只运行对一个保持寄存器操作;读指令同一时 刻最大允许操作 125 个保持寄存器。

**First** 读写请求位: 每一个新的读写请求必须使用脉冲触发。

**Slave** 从站地址: 可选择的范围 1 - 247 。

**RW** 请求方式: 0 = 读, 1 = 写 。

**Count** 数据个数: 通讯的数据个数(位或字的个数) 。注意: Modbus 主站可 读/写的最大数据量为120个字(是指每一个 MBUS\_MSG 指令)。

**DataPtr** 数据指针: 1. 如果是读指令,读回的数据放到这个数据区中 ;

2. 如果是写指令,写出的数据放到这个数据区中 。

**Done 完成位:** 读写功能完成位 。

**Error** 错误代码: 只有在 Done 位为 1 时,错误代码才有效。

#### 常用的控制字:

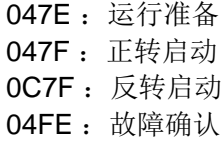

#### <span id="page-11-0"></span>**5.2.2** 写速度设定值

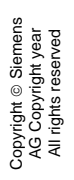

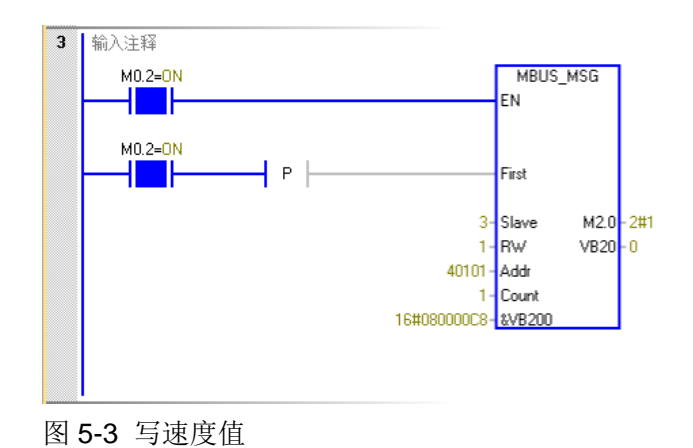

#### <span id="page-11-1"></span>**5.2.3** 读状态字和速度实际值

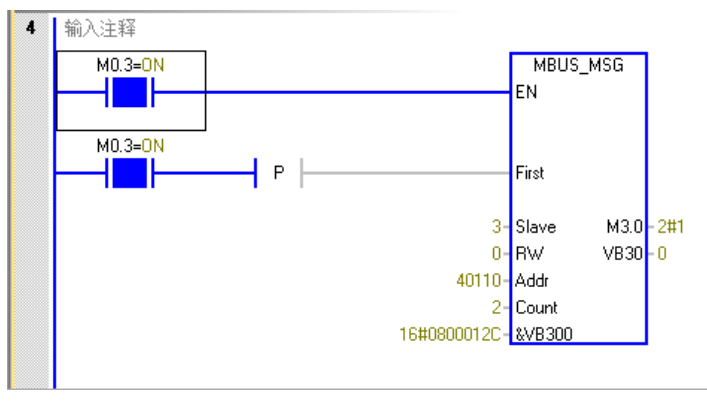

图 5-4 读状态字 1 和速度实际值

<span id="page-11-2"></span>**5.2.4** 读取斜坡时间

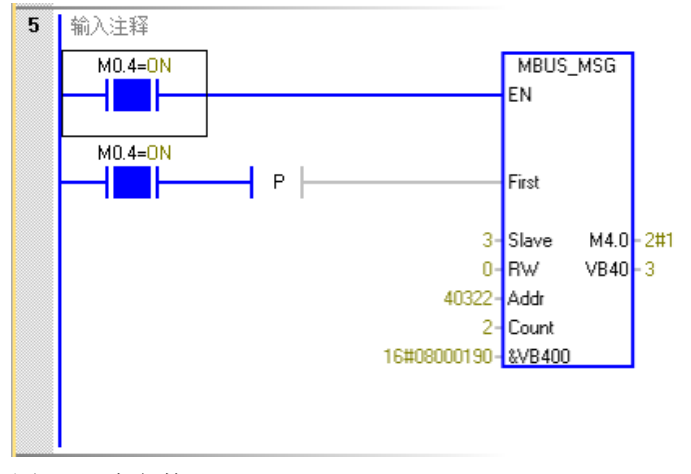

图 5-5 读参数 P1120、P1121

## <span id="page-12-0"></span>**5.2.5** 写斜坡下降时间

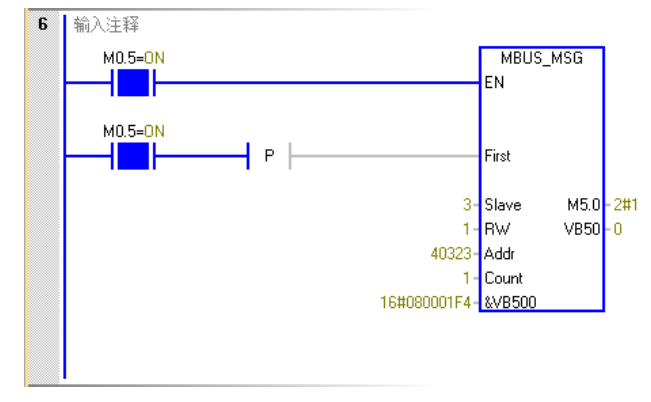

图 5-6 写参数 P1121

# <span id="page-13-0"></span>**6** 、分配库存储区

在编译程序之前, 首先要为 Modbus 库分配可用的全局 V 存储器地址, 如图 6-1 所示。

第一步: 选择"程序块" ->" 库" 右键, 选择"库存储区";

第二步: 点击"建议地址", 选择 V 存储器的地址;

第三步:点击 "确定"退出。

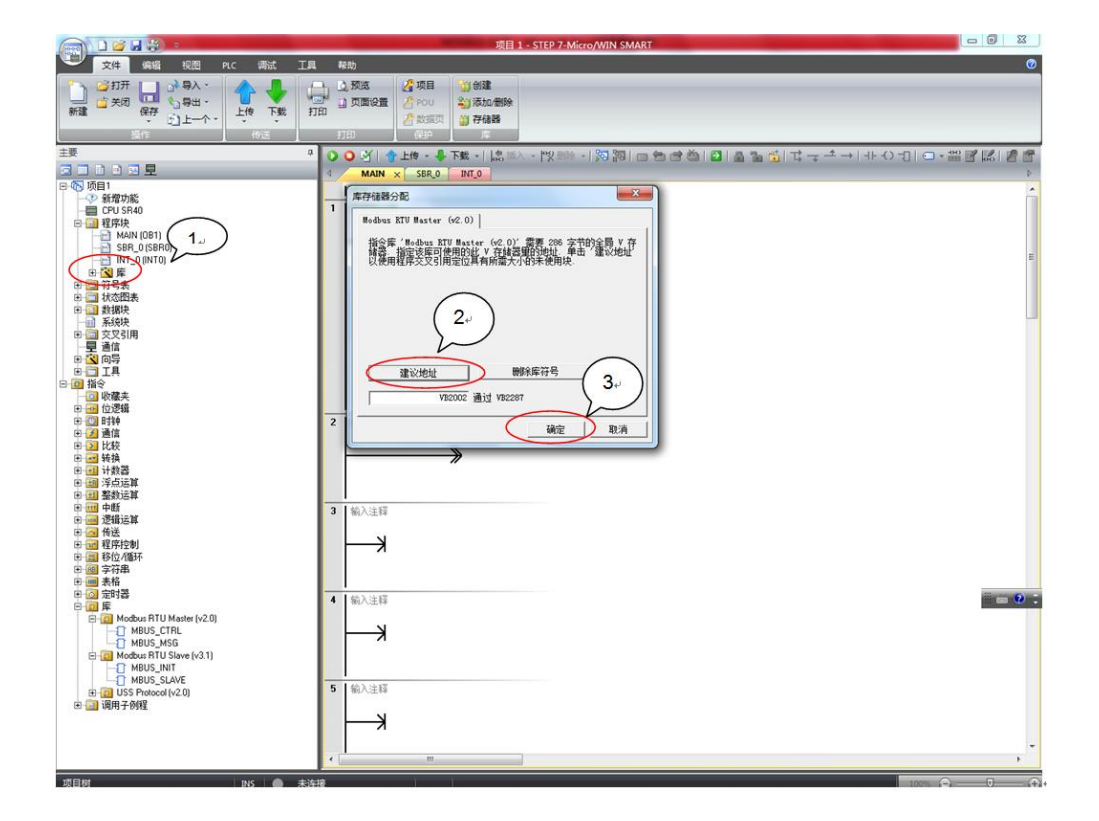

图 6-1 分配库存储区

## <span id="page-14-0"></span>**7**、 调试程序

程序编辑完成后,要调试程序,如下图 7-1 所示。 第一步:点击"保存",保存好编辑的程序;

第二步:点击"编译",编译程序;

第三步: 点击"下载", 把程序下载到 PLC 的 CPU 当中;

第四步:点击"运行",启动程序。

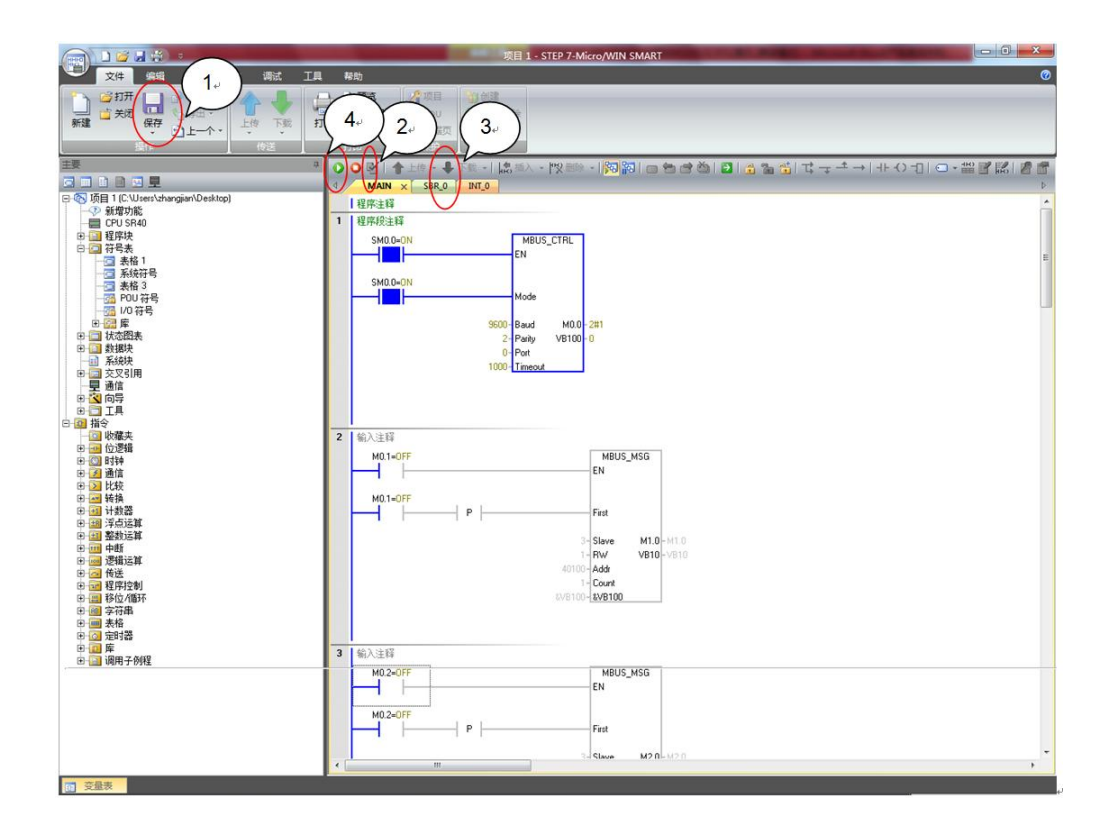

图 7-1 调试程序

## <span id="page-15-0"></span>**8**、 监控状态表

通过监控状态表,可以修改过程数据和监控过程数据的变化状态,如图 8-1 所示。

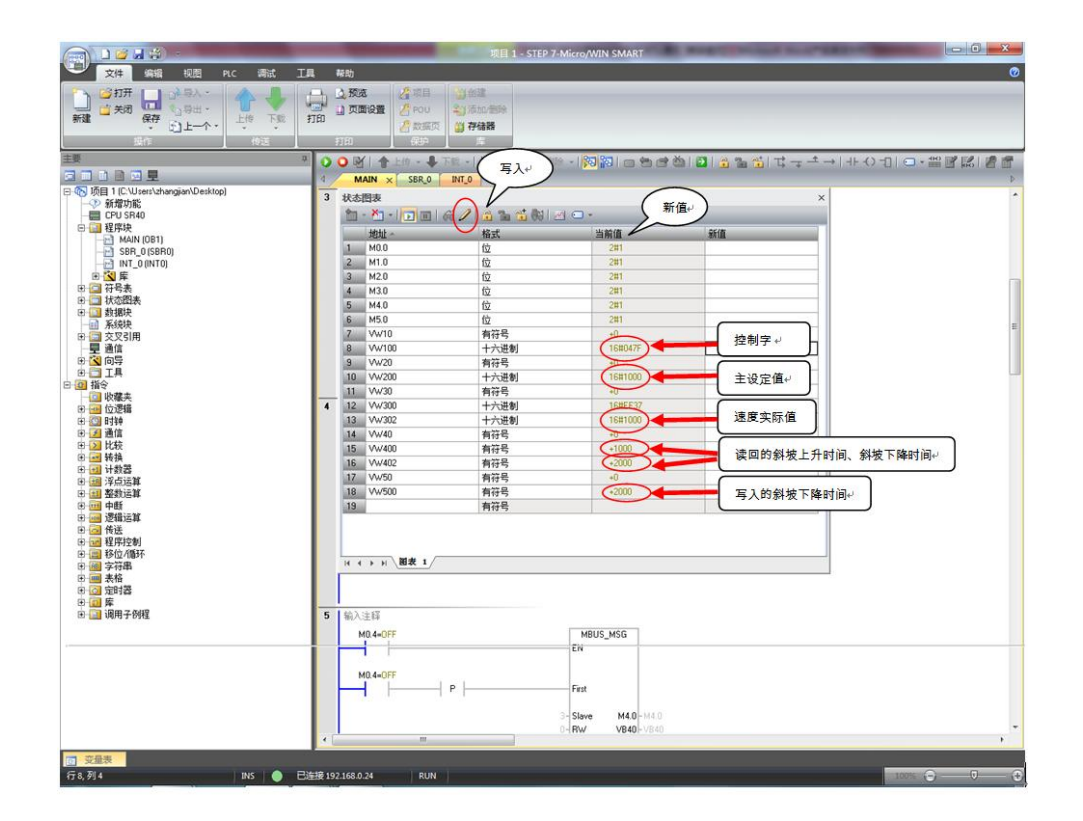

图 8-1 状态表

控制字:VW100=16#047F 说明启动命令已经给了。

状态字:VW300=16#EF37 说明变频器的状态,参见 r0052。

主设定值:VW200=16#1000 说明速度设定值已经给了,16#0-4000 对应转速 0-P2000 的值。

速度实际值:VW302=16#1000 说明电机实际转速已经运行到 375rpm。

斜坡上升时间:VW400=1000,从寄存器列表中可以看到 40322 的寄存器的定 标系数是 100, 所以参数 P1120=1000/100=10。

斜坡下降时间:VW402=2000,读的下降时间;VW500=2000,设定的下降时 间;VW402=VW500,说明写指令已经生效。从寄存器列表中可以看到 40323 的寄存器的定标系数是 100,所以参数 P1121=2000/100=20。

# <span id="page-16-0"></span>**9**、 **Modbus** 错误代码

Done 完成位: Modbus 功能块的完成位,用于确定功能块的操作是否完成; **Error** 错误代码: 只有在 Done 位为 1 时,错误代码才有效。

Modbus 错误代码及含义如表 9-1 所示。

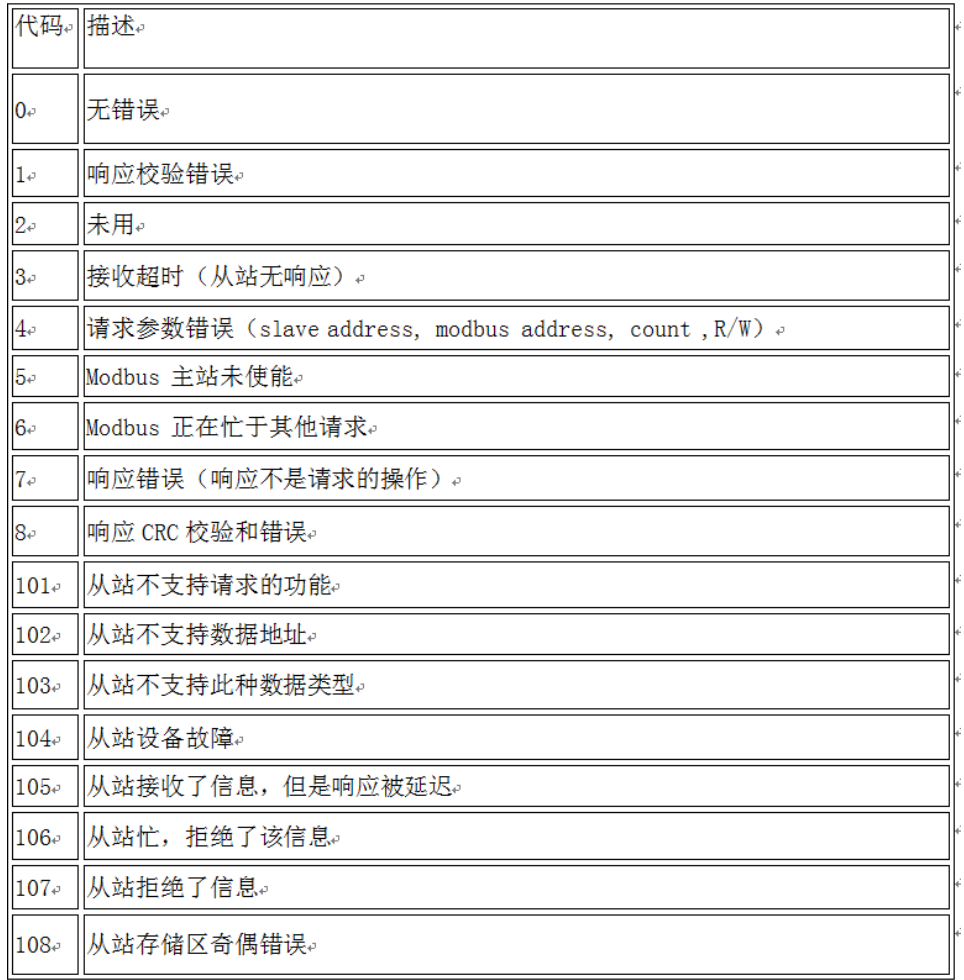

表 9-1 Modbus 错误代码表